## 敷地登録/読み込みの流れ

■入力済みの敷地データを登録します。

① 「敷地」アイコンをクリックし敷地入力画面を起動します。

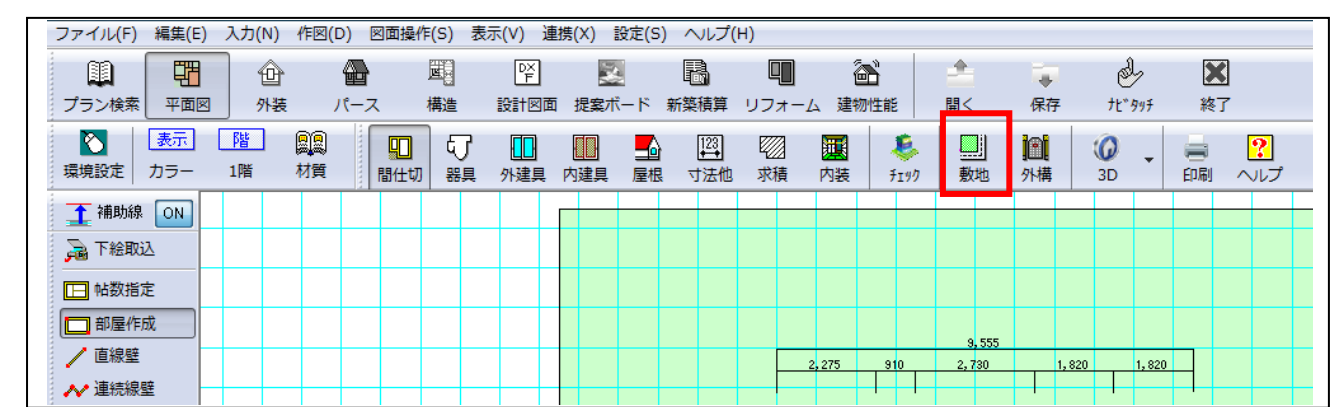

②敷地画面から「敷地入力」を押して「敷地登録」を選択します。

③「敷地データの登録設定」ダイアログが表示されますので内容を確認して「開始」を押します。

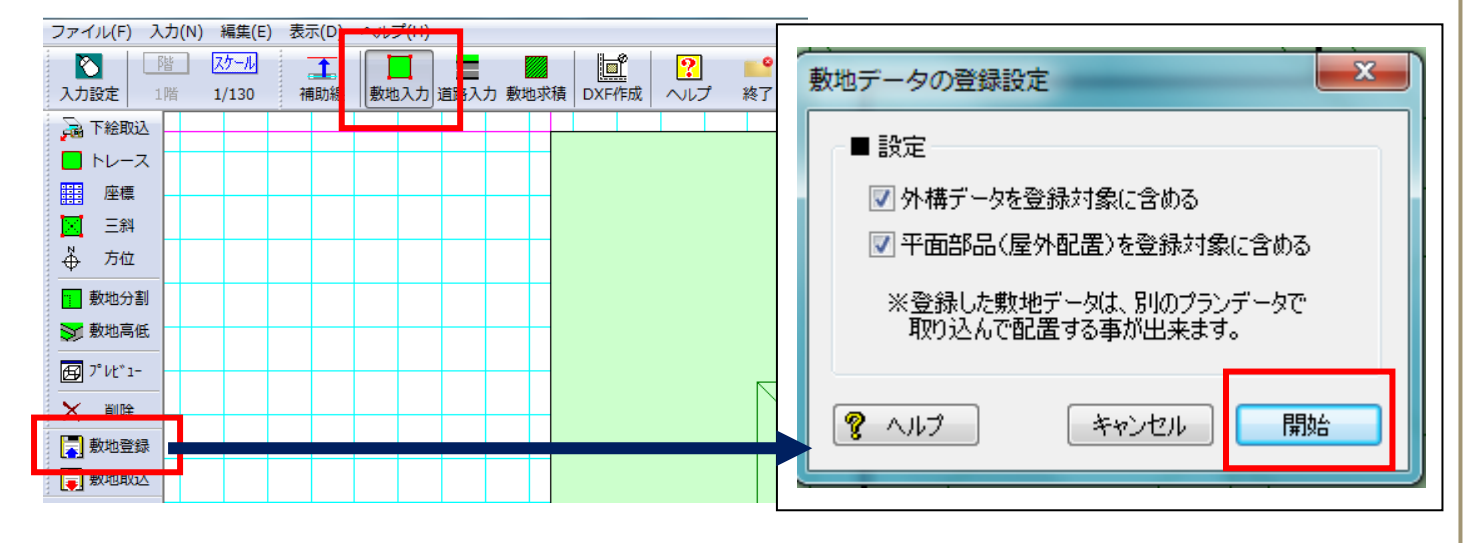

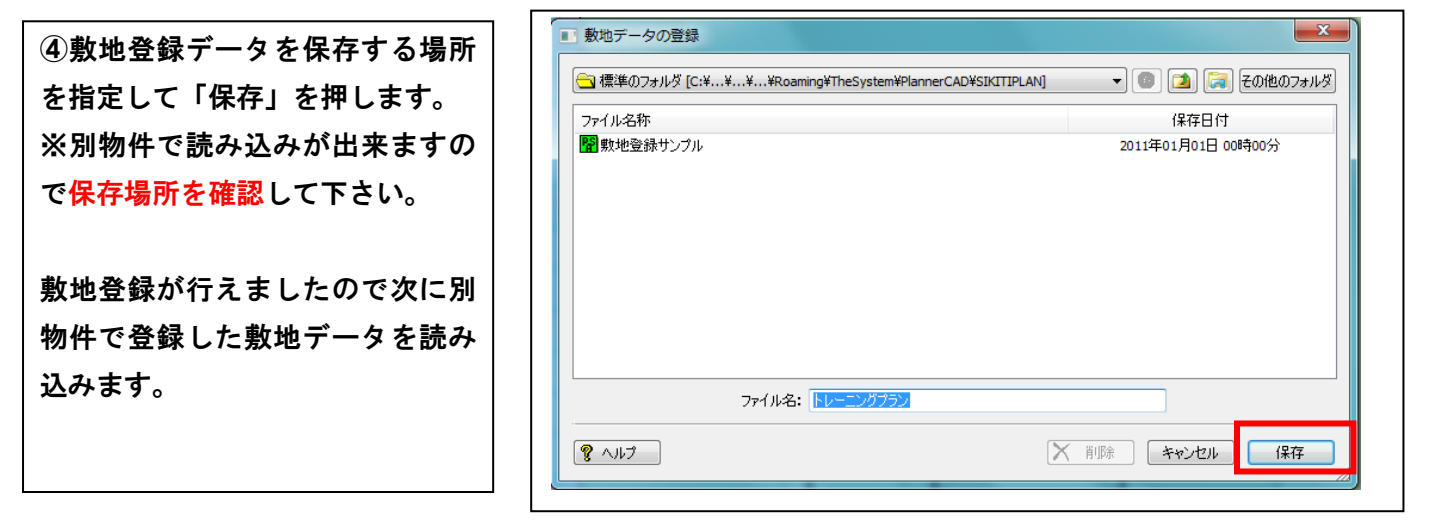

■敷地の無い別物件から登録した敷地を読み込みます。

①「敷地」アイコンをクリックし敷地入力画面を起動します。

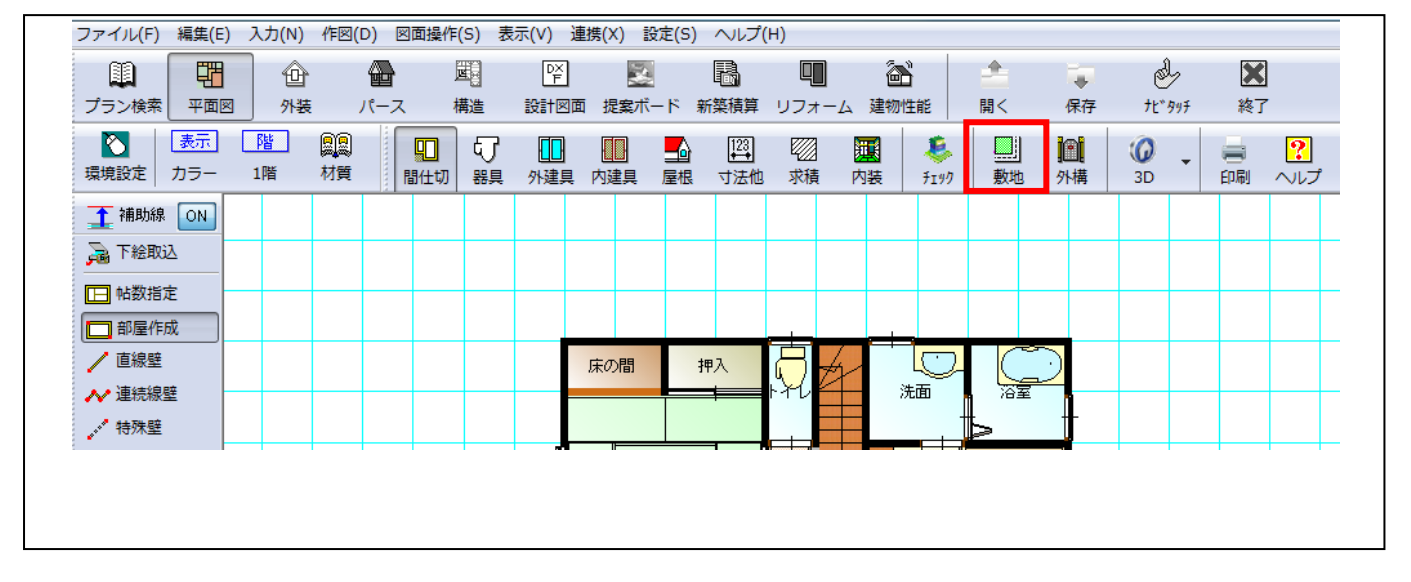

- ②「敷地入力」を選択して「敷地読込」を押します。
- ③「敷地データの読み込み」ダイアログが開いたら登録した敷地データを選択して「開く」を押します。

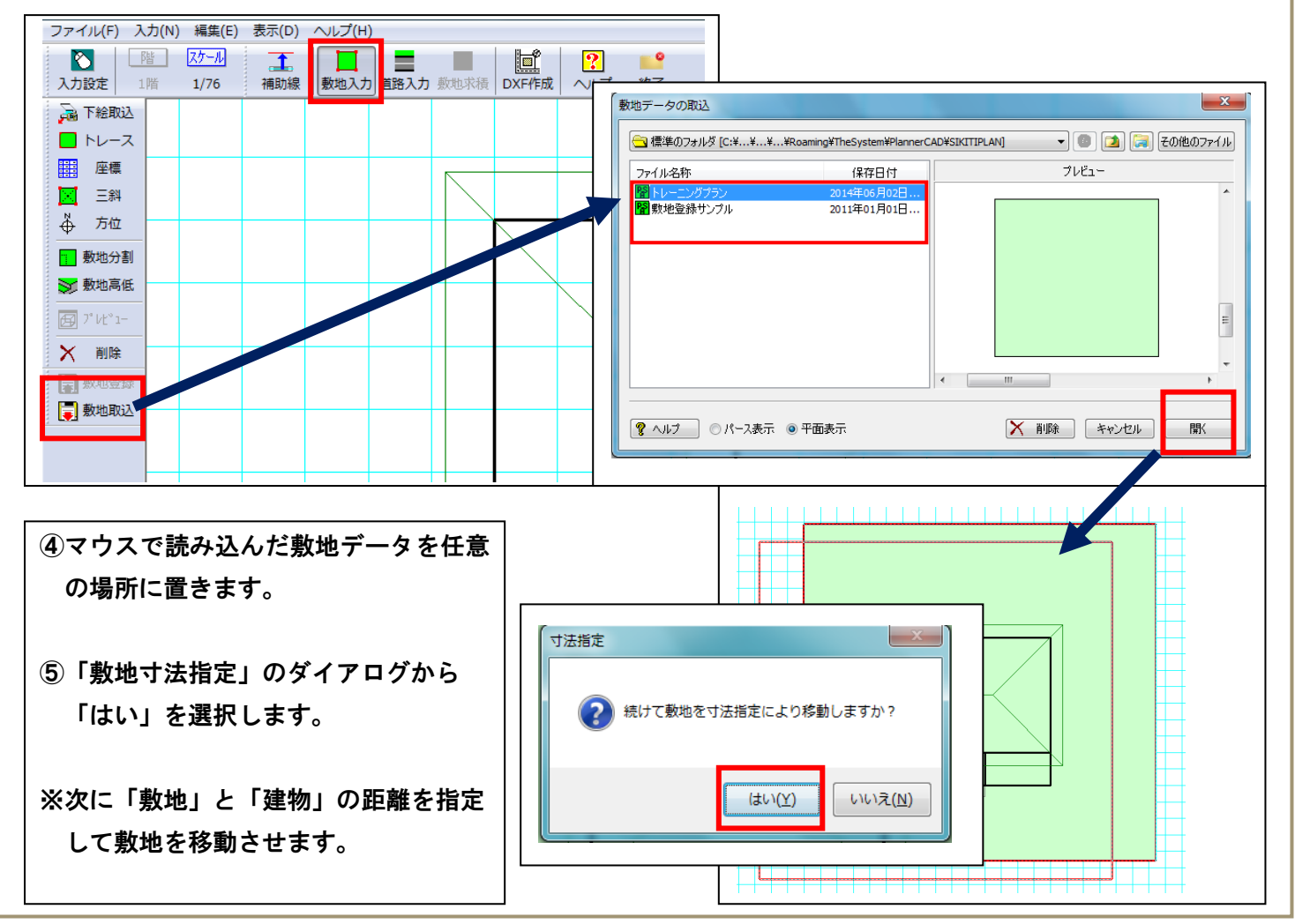

■「敷地」と「建物」の距離を指定して敷地を移動させます。

①移動基準となる「補助線分」を指定します。

②「敷地寸法指定」のダイアログから移動する「寸法値」を入力して「OK」を押します。

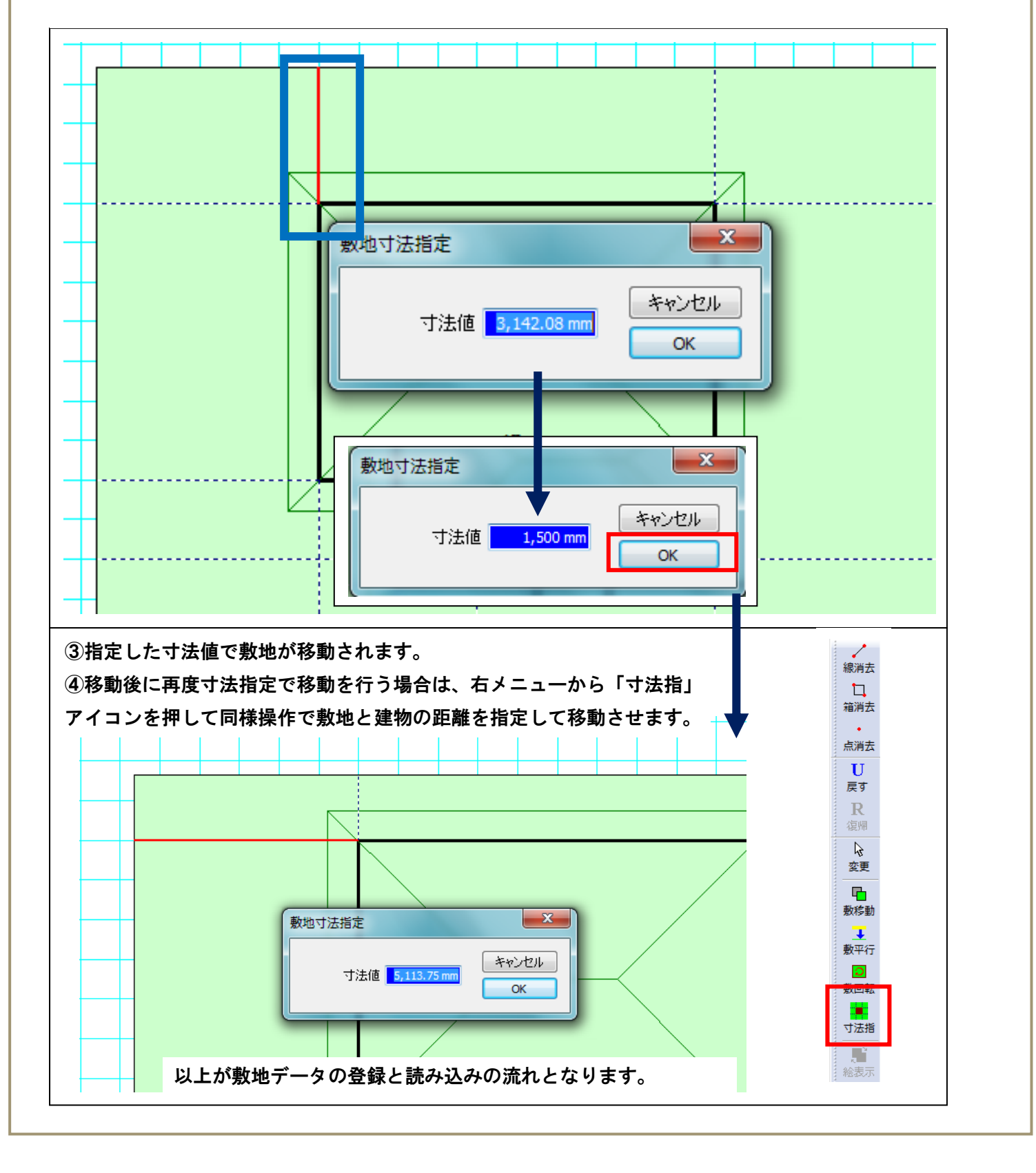